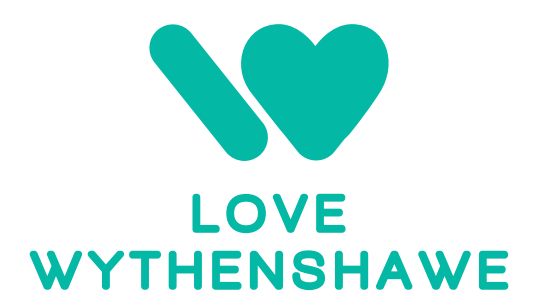

## **HOW TO USE THE PRAYER APP**

We hope you find the app simple and easy to use. Here's your guide of how to do this. There are 3 steps:

- **1 Registration**
- **2 Selecting your route**
- **3 Confirming your route has been prayer walked**

## **1. REGISTRATION**

To use the App for the first time, you will need to register as a user:

- 1. Click the 'Get the App' button on the Pray section of the website.
- 2. Click the 'register a new account' button.
- 3. Complete your details, giving yourself a Username and a Password that you will remember and then use whenever you log in.
- 4. Remember to tick the 'privacy policy' box.
- 5. Then click 'register'.
- 6. You will be sent a verification email to the account you registered with. Check your email (and your junk if it doesn't land in your inbox) for a link to confirm your email address. Click the link in the email to confirm your account\*.
- 7. From now on you can download the app to your phone or device, or alternatively go to the app section of the website, and choose the 'Go to the app' button again, but this time choose the 'sign in' option, using your username and password to access the app. This should get you in.

\*If you cannot find your verification email, and you used a work email address it is possible that your email has got stuck in a spam filter. See the troubleshooting guide. Or, for speed, please try registering again using a different email address and give yourself a different username.

- 1. Once in the app, you will see the map. The blue lines are the roads other people have already prayer walked. The red lines are roads that have been earmarked by someone else, but not yet completed.
- 2. Click the '+New Route' button in the bottom right hand corner to select your route
- 3. To zoom in or out on the map, pinch the screen on a phone or tablet or use the +/- controls in the top right-hand corner if you are using a computer.
- 4. Click on the streets to select your route. Simply click a second time to deselect a street.
- 5. Once you have selected your route, click the 'SAVE' button in the top right hand corner to confirm, and that route will be reserved for you. It will now appear as earmarked in the main map. If you cannot see the 'SAVE' button, manipulate the screen to bring the top control bar into view – it will be there!
- 6. Please note you cannot select more than 5km in one go and you also have to confirm the completion of your route before you can earmark a second route.

## **3. CONFIRMING YOUR ROUTE HAS BEEN PRAYER WALKED**

- 1. When you have prayer-walked your route and it is completed, please go back into the App. Select the 'My Routes' button in the top centre, this will show you the route you have earmarked – along with any previous routes you have completed.
- 2. Now click the 'complete' icon on the bottom right hand corner of the screen, and then the 'yes, it's been walked' button. This step is really important for us to see collectively how much of the city has been covered!
- 3. If you now want to select a new route, please click the 'New Route' button in the bottom right hand corner, and then proceed again as in Step Two.